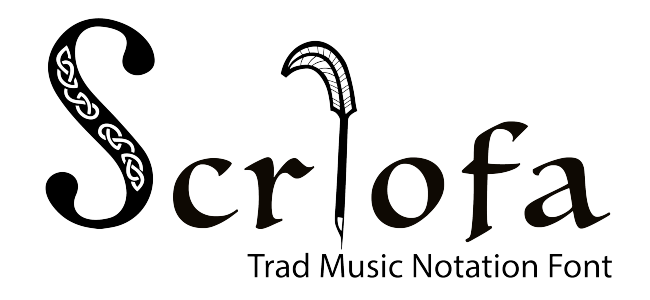

## How to Install Font & Enable Ligatures

This font uses ligatures to dynamically adjust note position, beaming, and articulations, transforming into

#### **Install Font**

- 1. Double click Scriofa.ttf
- 2. Select Install

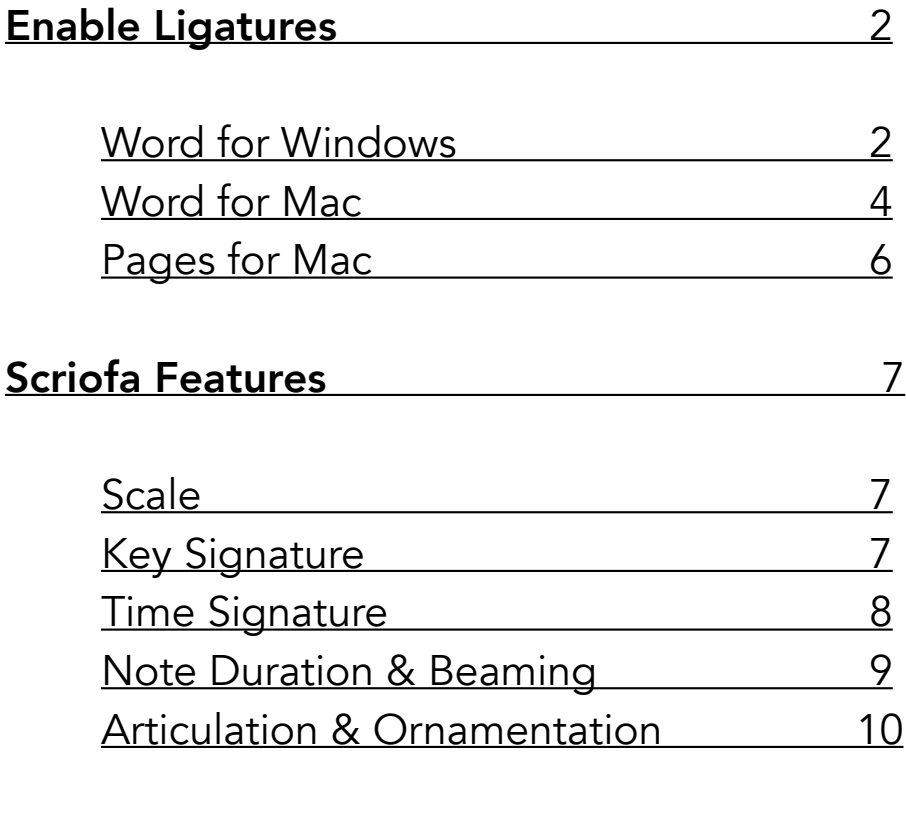

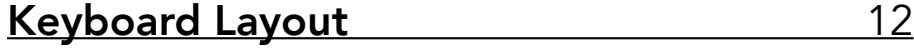

## <span id="page-1-0"></span>Enable Ligatures

## <span id="page-1-1"></span>Microsoft Word (Windows)

1. select Font popout menu

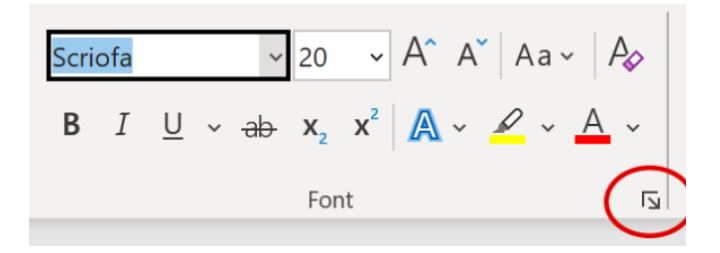

- 2. select Advanced tab
- 3. under OpenType Features, set Ligatures to All

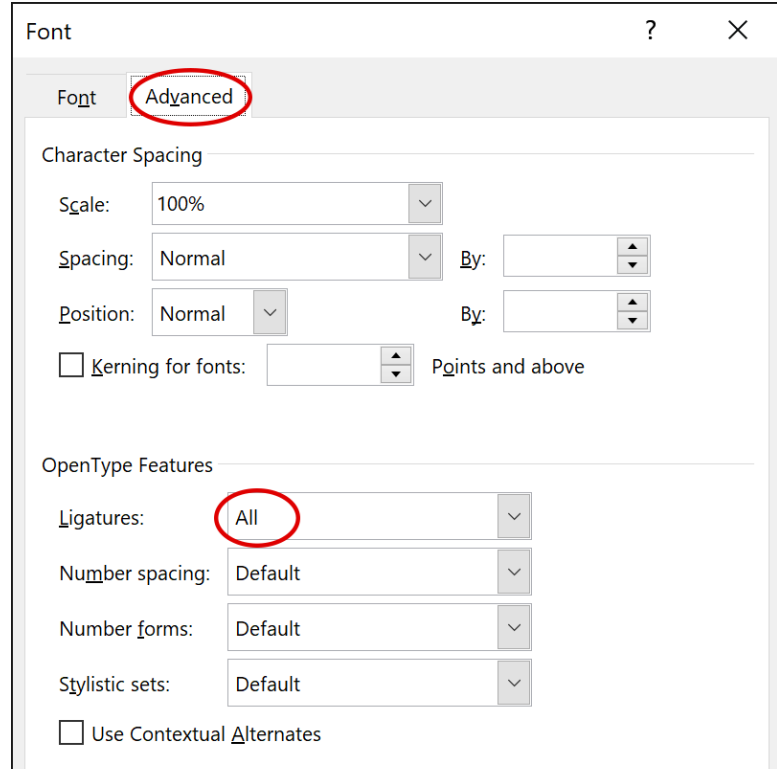

If notes disappear above staff, add Spacing: Before (in Paragraph Menu):

- $\sum_{i=1}^{n}$   $\sim$   $\frac{1}{2}$   $\sim$   $\frac{1}{2}$   $\sim$   $\left| \frac{1}{2}$   $\frac{1}{2}$   $\frac{1}{2}$   $\frac{1}{2}$   $\frac{1}{2}$   $\frac{1}{2}$   $\frac{1}{2}$   $\frac{1}{2}$   $\frac{1}{2}$   $\frac{1}{2}$   $\frac{1}{2}$   $\frac{1}{2}$   $\frac{1}{2}$   $\frac{1}{2}$   $\frac{1}{2}$   $\frac{1}{2}$   $\frac{1}{2}$   $\overline{\Xi} \overline{\Xi} \equiv \overline{\Xi} \parallel \overline{\Xi} \times \overline{\Box} \times \overline{\boxplus} \times$ Paragraph  $\overline{\mathsf{N}}$
- 1. open Paragraph menu

2. increase Spacing: Before (ex. 16, 24) under Indents and Spacing tab.

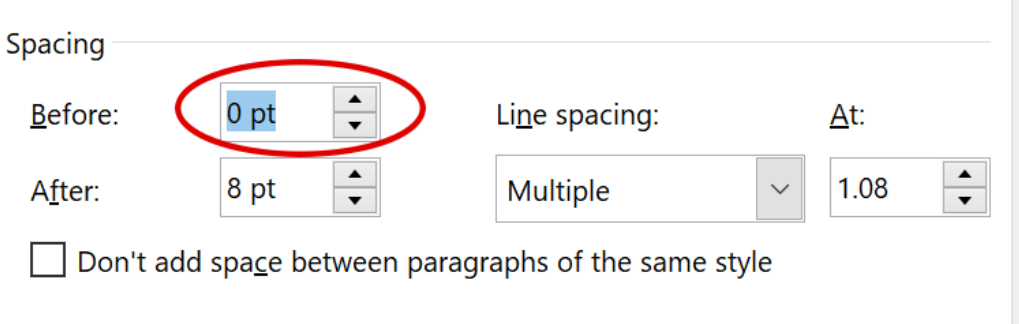

## <span id="page-3-0"></span>Microsoft Word (Mac OS)

#### 1. Select Format > Font

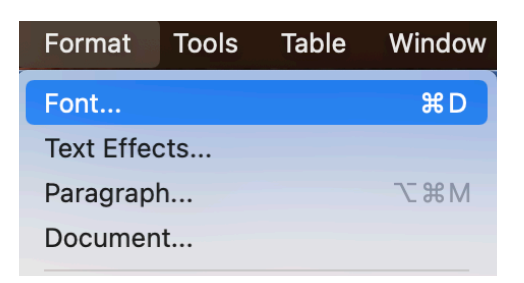

- 2. Select Advanced tab
- 3. Set Ligatures to All

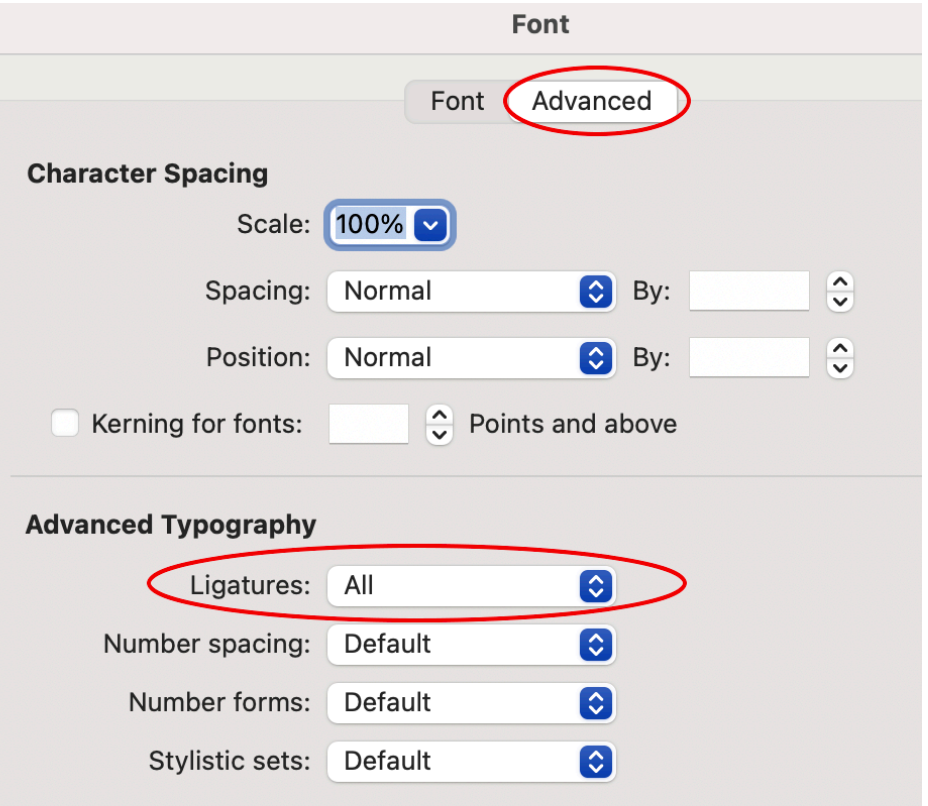

For cropped upper notes, add Spacing: Before (in Paragraph Menu)

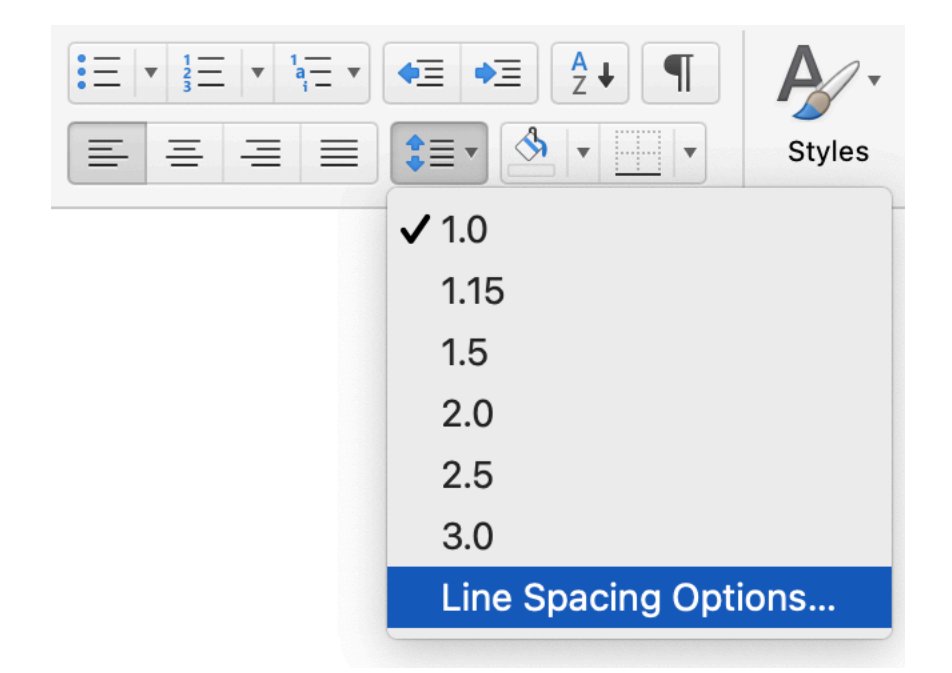

1. Select Line Spacing Options to open Paragraph Menu

2. In Paragraph menu, increase Spacing: Before

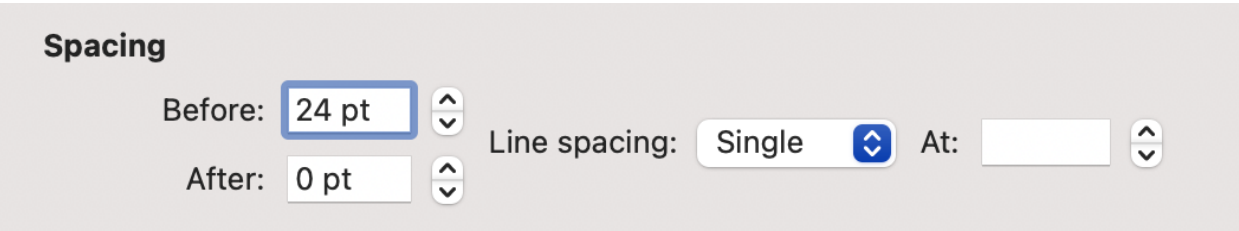

## <span id="page-5-0"></span>Pages

Scriofa.ttf should work by default. If not, make sure to set Ligatures to Use Default.

Under Font:

1. Select Settings (Gear Icon)

#### 2. Set Ligatures to Use Default

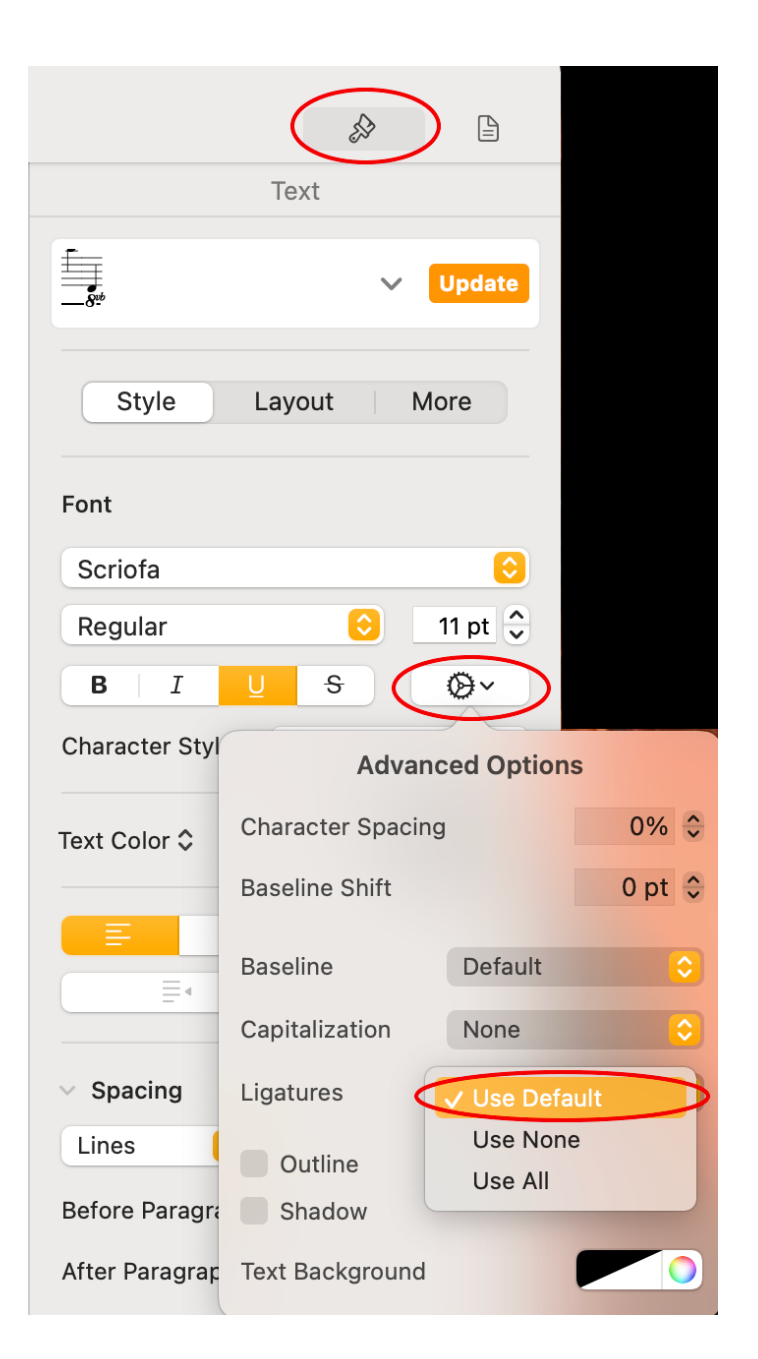

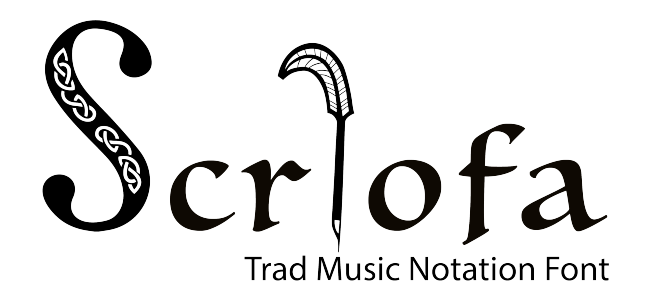

## <span id="page-6-0"></span>Features

<span id="page-6-2"></span><span id="page-6-1"></span>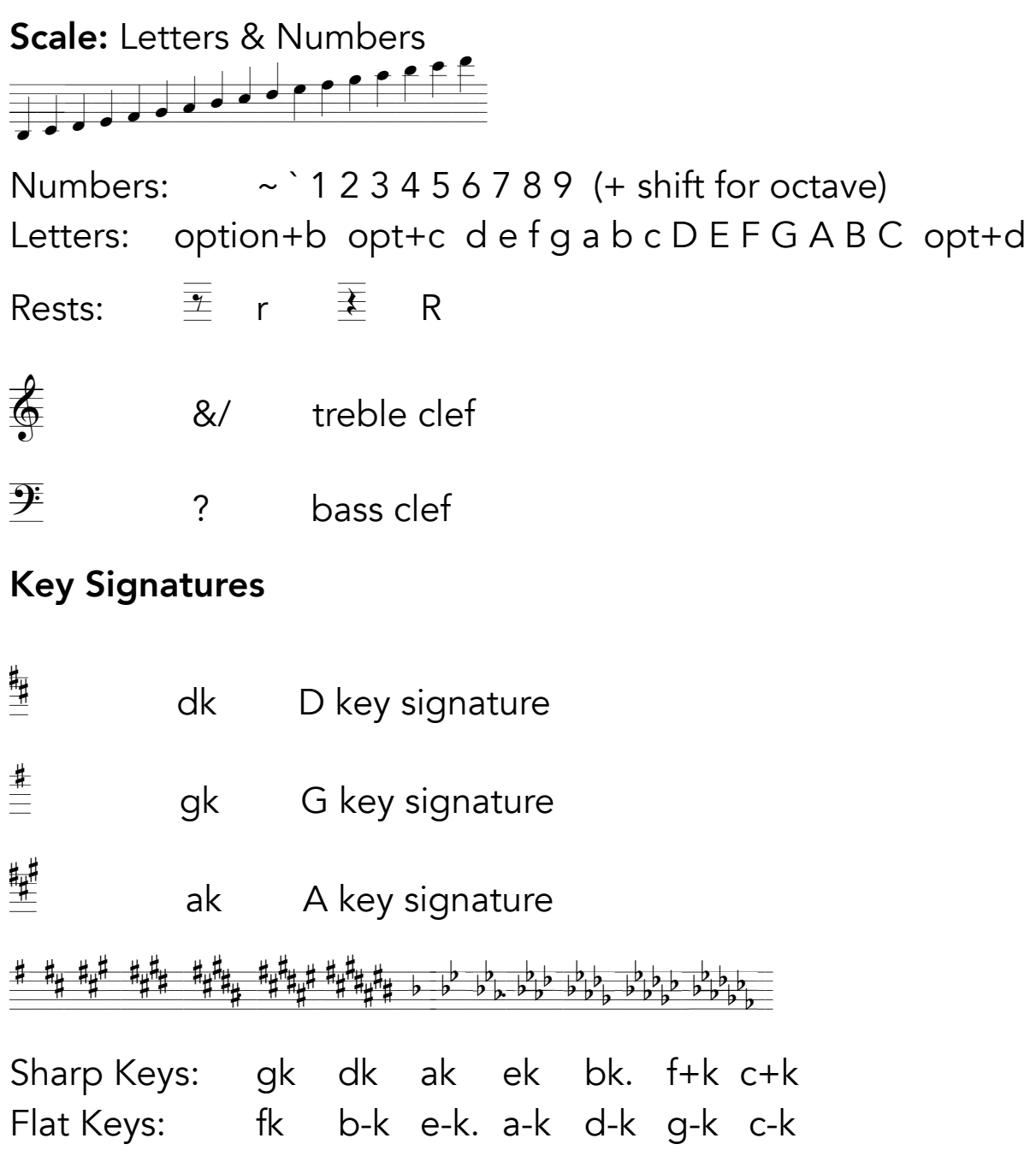

## <span id="page-7-0"></span>Time Signatures

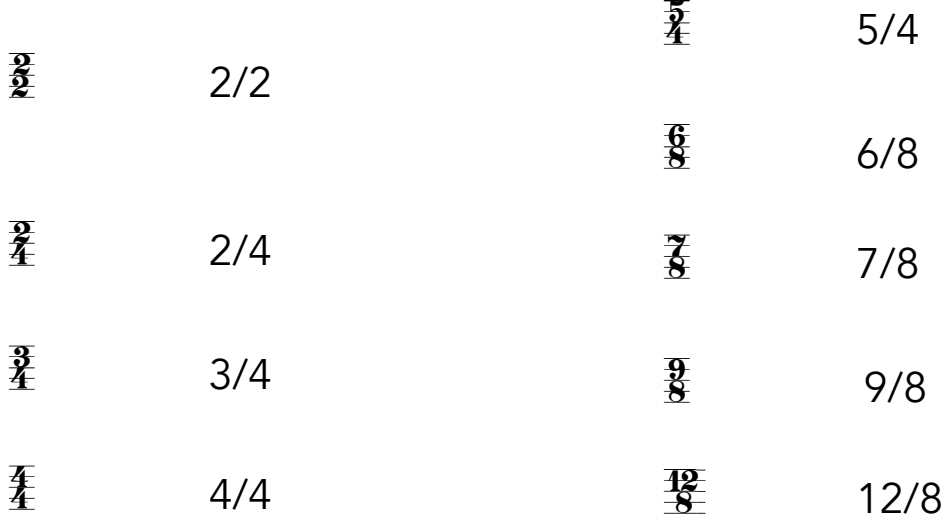

### <span id="page-7-1"></span>Note Durations

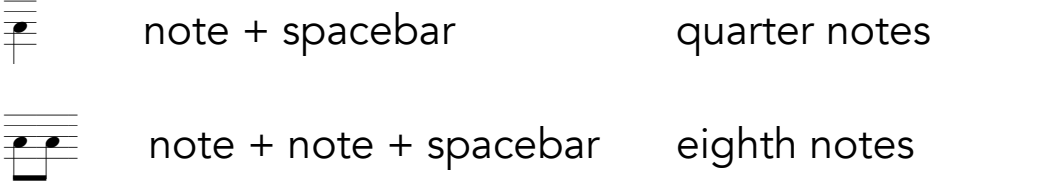

## Beamed Eighth Notes

Add a space after note group to beam together

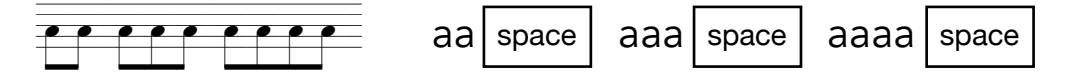

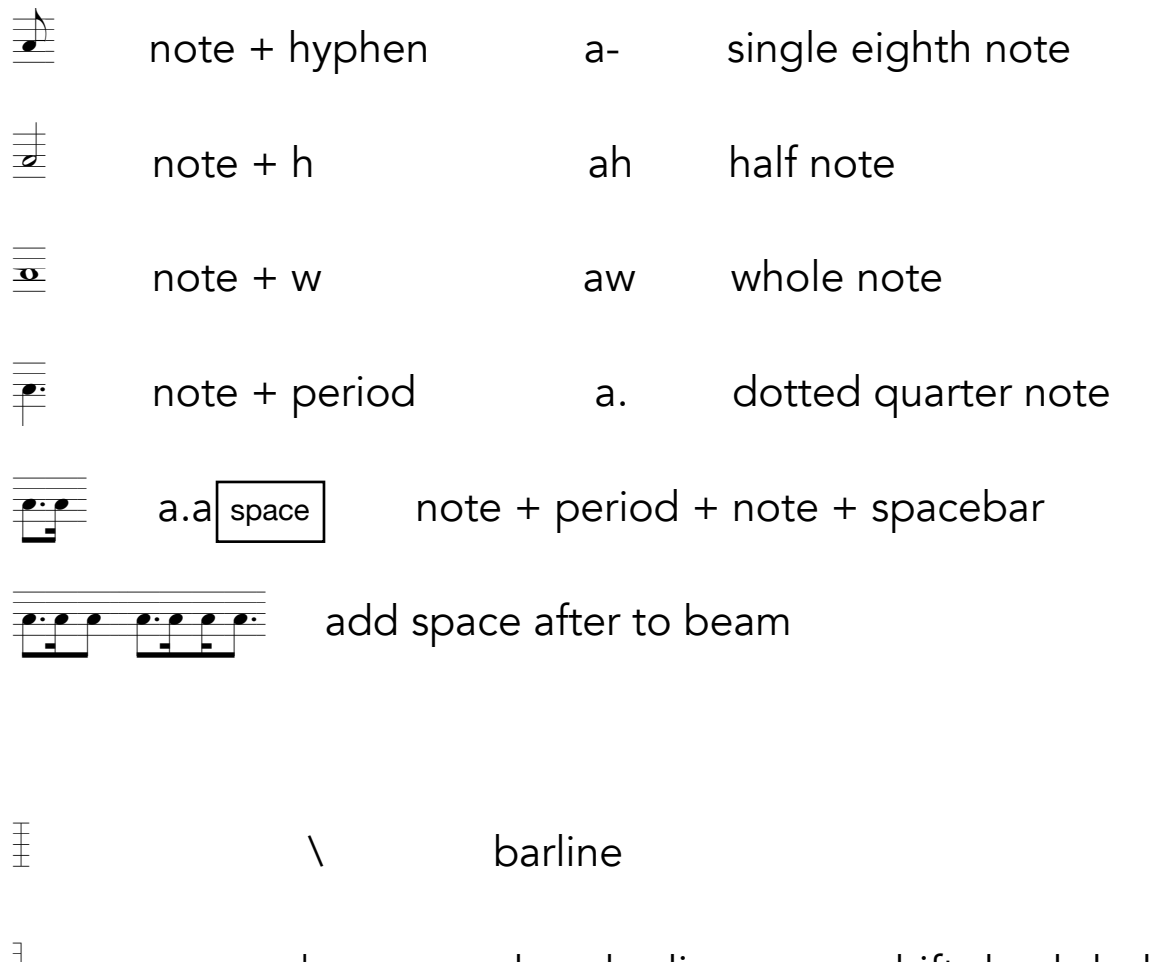

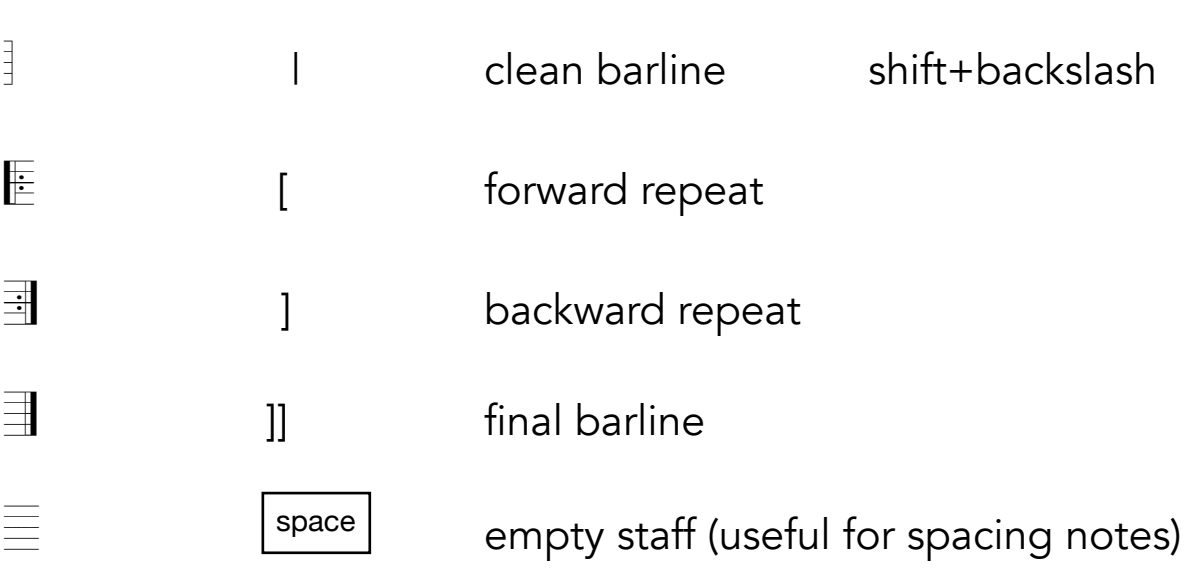

## <span id="page-9-0"></span>Articulations & Ornamentation - add directly after note

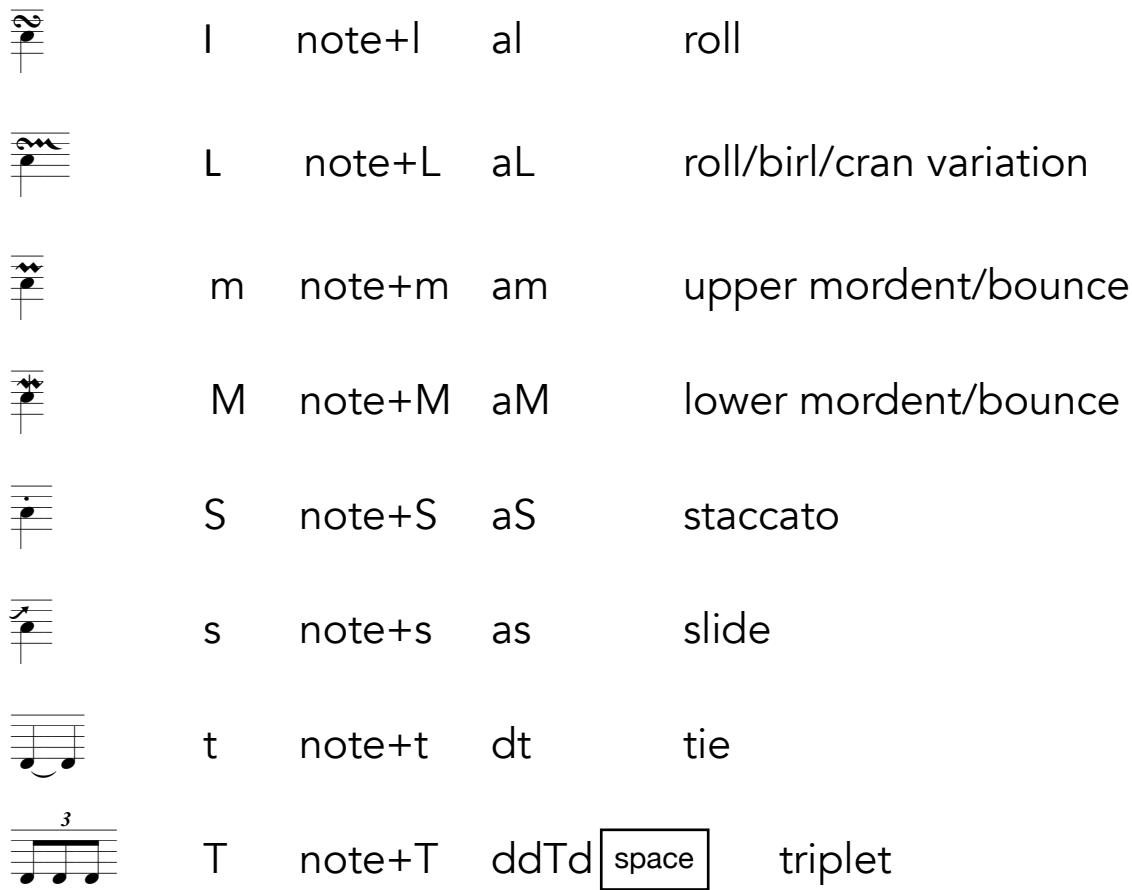

## Harmony

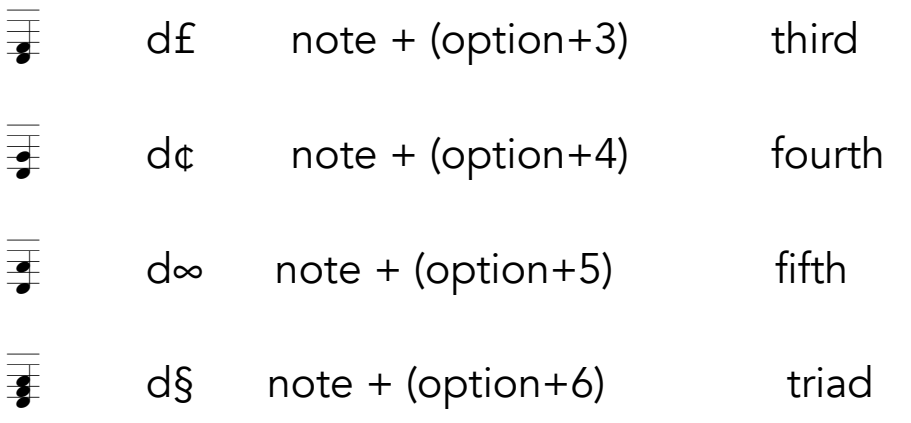

### Sixteenth Notes

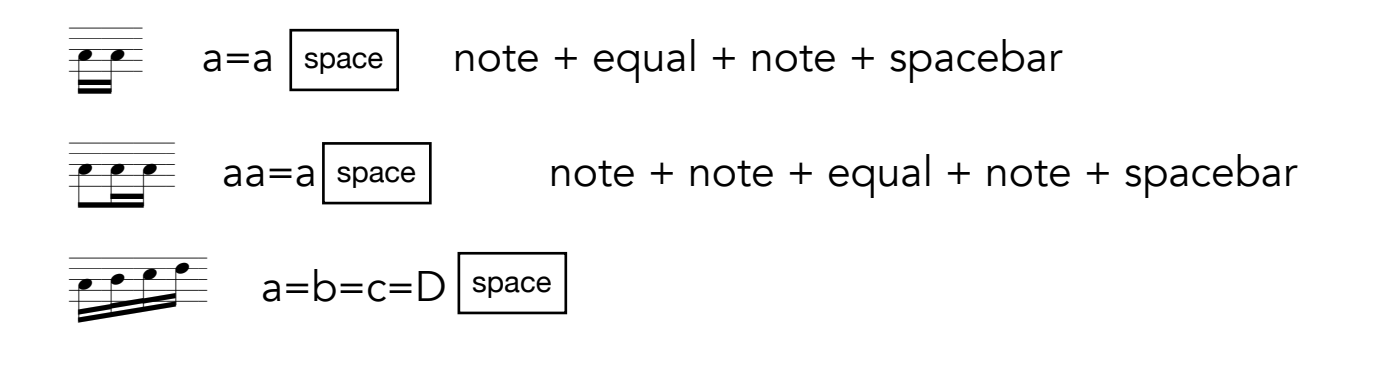

### **Gracenotes**

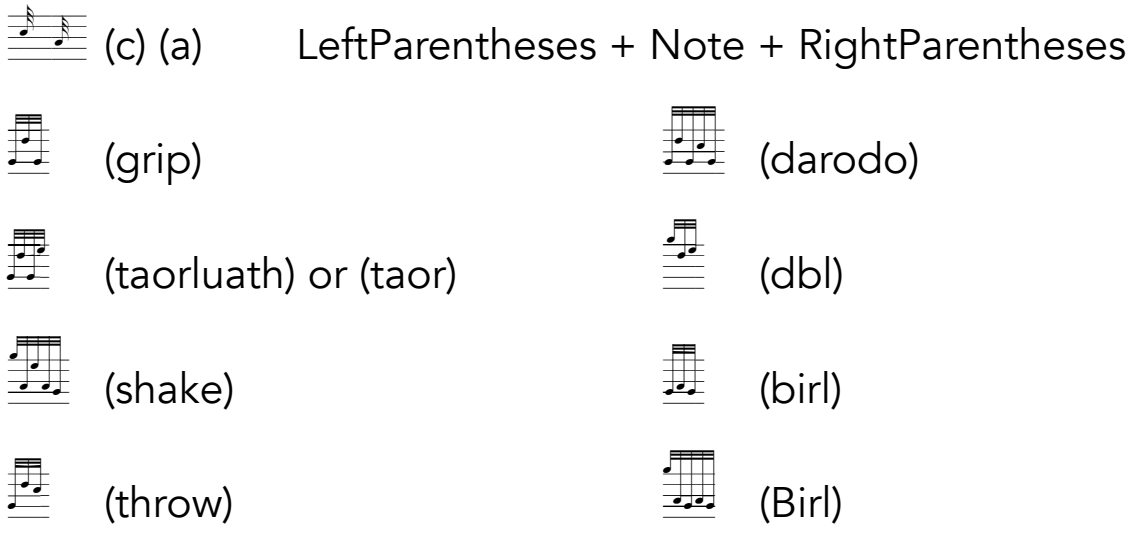

## Accidentals - place directly before note

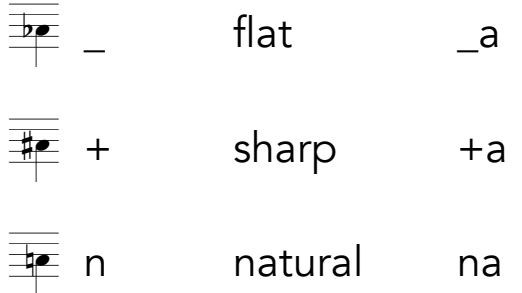

## <span id="page-11-0"></span>Scríofa Keyboard

## Lower Case

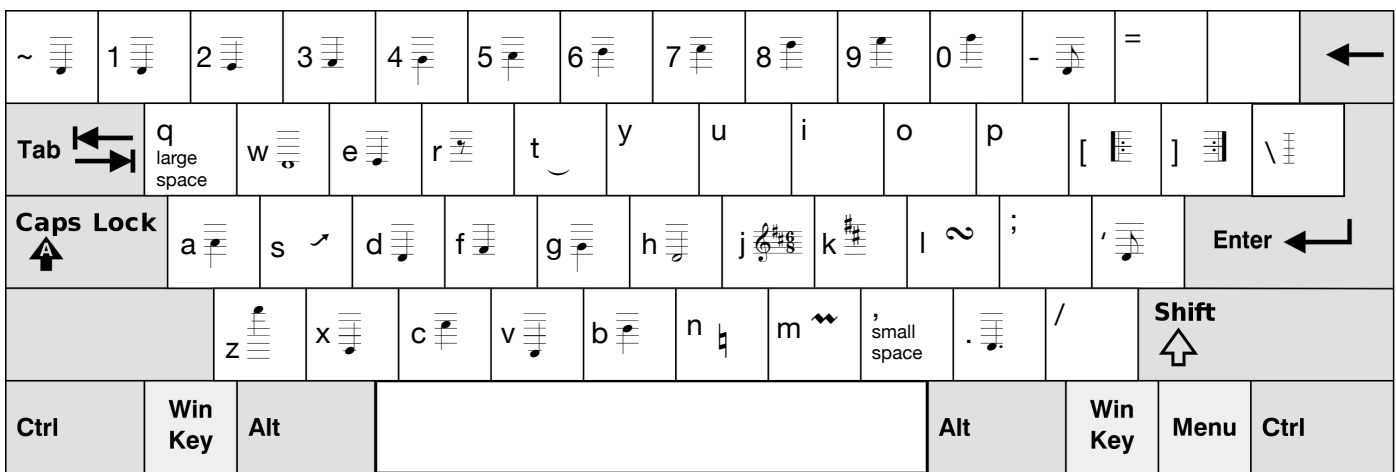

# Upper Case

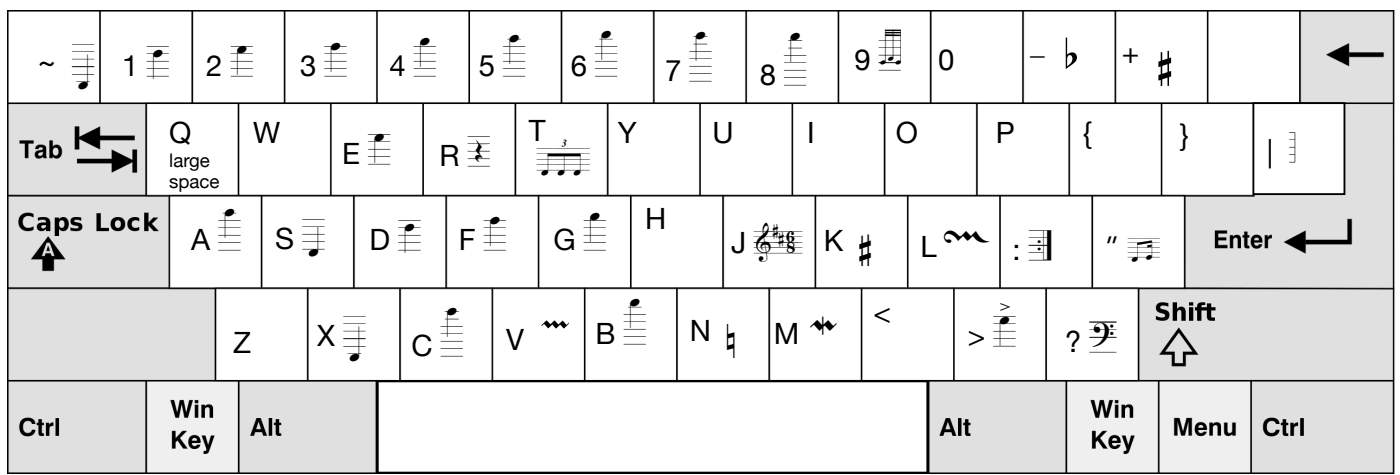

# Option + Key

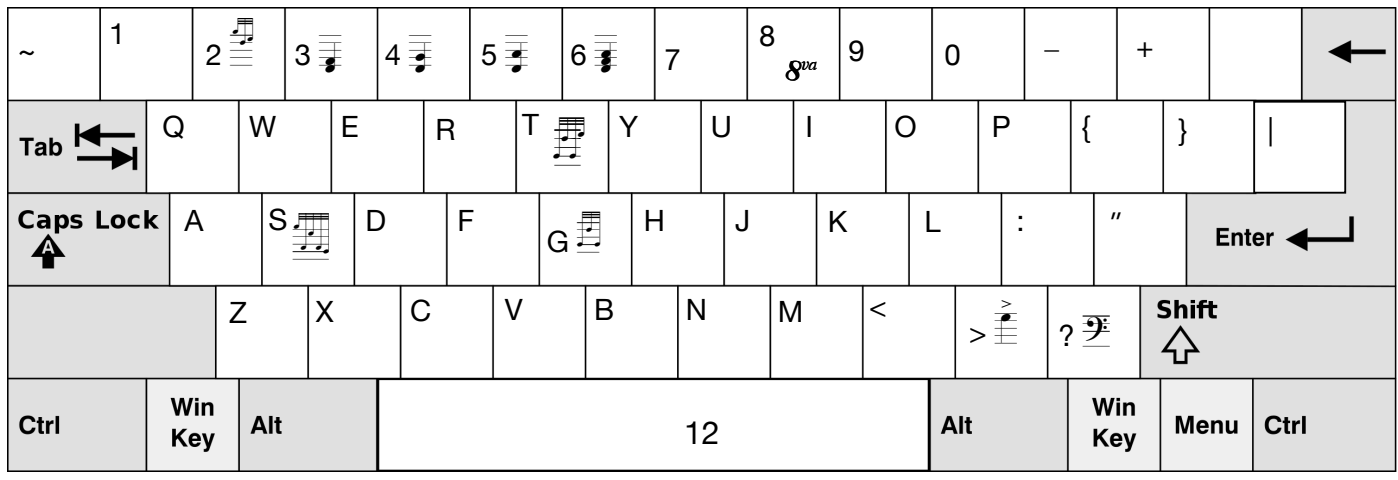